# Level 1 Creating simple web pages (7266/7267-009)

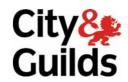

**e-Quals Assignment guide for Candidates**Assignment B

www.cityandguilds.com/e-quals07 November 2008 Version 2.0

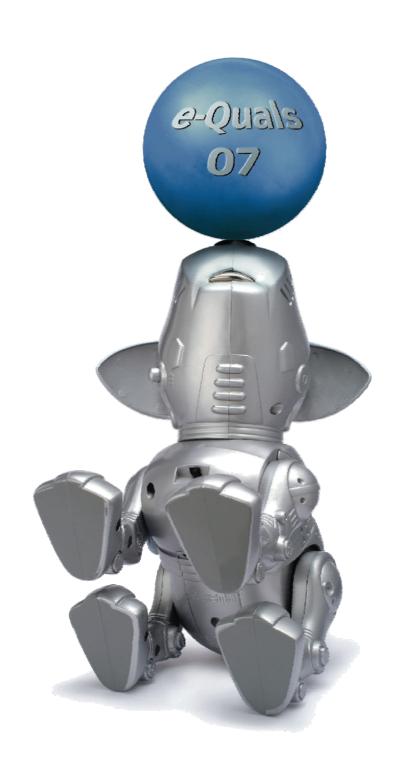

#### **About City & Guilds**

City & Guilds is the UK's leading provider of vocational qualifications, offering over 500 awards across a wide range of industries, and progressing from entry level to the highest levels of professional achievement. With over 8500 centres in 100 countries, City & Guilds is recognised by employers worldwide for providing qualifications that offer proof of the skills they need to get the job done.

### **City & Guilds Group**

The City & Guilds Group includes City & Guilds, ILM (the Institute of Leadership & Management) which provides management qualifications, learning materials and membership services, NPTC which offers land-based qualifications and membership services, and HAB (the Hospitality Awarding Body). City & Guilds also manages the Engineering Council Examinations on behalf of the Engineering Council.

### **Equal opportunities**

City & Guilds fully supports the principle of equal opportunities and we are committed to satisfying this principle in all our activities and published material. A copy of our equal opportunities policy statement is available on the City & Guilds website.

### Copyright

The content of this document is, unless otherwise indicated, © The City and Guilds of London Institute 2008 and may not be copied, reproduced or distributed without prior written consent.

However, approved City & Guilds centres and learners studying for City & Guilds qualifications may photocopy this document free of charge and/or include a locked PDF version of it on centre intranets on the following conditions:

- centre staff may copy the material only for the purpose of teaching learners working towards a City & Guilds qualification, or for internal administration purposes
- learners may copy the material only for their own use when working towards a City & Guilds qualification

The Standard Copying Conditions on the City & Guilds website also apply.

Please note: National Occupational Standards are not © The City and Guilds of London Institute. Please check the conditions upon which they may be copied with the relevant Sector Skills Council.

#### **Publications**

City & Guilds publications are available on the City & Guilds website or from our Publications Sales department at the address below or by telephoning +44 (0)20 7294 2850 or faxing +44 (0)20 7294 3387.

Every effort has been made to ensure that the information contained in this publication is true and correct at the time of going to press. However, City & Guilds' products and services are subject to continuous development and improvement and the right is reserved to change products and services from time to time. City & Guilds cannot accept liability for loss or damage arising from the use of information in this publication.

City & Guilds
1 Giltspur Street
London EC1A 9DD
T +44 (0)20 7294 2800
F +44 (0)20 7294 2400

www.cityandguilds.com learnersupport@cityandguilds.com

### Contents

### Unit 009 – Creating simple web pages Level 1

|  | Assi | gnm | ent | В |
|--|------|-----|-----|---|
|--|------|-----|-----|---|

| Introduction – Information for Candidates | 2 |
|-------------------------------------------|---|
| Candidate instructions                    | 3 |

1

# Level 1 Creating simple web pages (7266/7267-009) Assignment B

Introduction – Information for Candidates

### About this document

This assignment comprises all of the assessment for Level 1 Creating simple web pages (7266/7267-009)

### **Health and safety**

You are responsible for maintaining the safety of others as well as your own. You are asked to work safely at all times.

You will **not** be allowed to continue with an assignment if you compromise any of the Health and Safety requirements.

### Time allowance

The recommended time allowance for this assignment is **one and a half hours**.

## Level 1 Creating simple web pages (7266/7267-009) Candidate instructions

### Time allowance: one and a half hours

### The assignment:

This assignment is made up of **four** tasks

- Task A File set up
- Task B Web page layout
- Task C Adding text and links to a web page
- Task D Testing and printing a web page

### Scenario

You work part time in the local pet shop and the manager has approached you for help. She would like you to develop a web page informing potential customers of the benefits of owning a pet.

Your manager is aware you have some experience of web page creation and has left you to decide on the style of the page.

You will choose the colours of the font making sure that it is appropriate to the colour of the background you select for the page.

Read all of the instructions carefully and complete the tasks in the order given.

### Task A - File set up

- 1 Create a folder In your user area or on removable media called **Pets**.
- 2 Select and copy 3 images (different animals) from the **petimages** folder and the **pets.txt** file supplied into your created folder **(Pets)**.
- Open a web authoring application. Open a blank page and save this as **index.html** to your pets folder.
- 4 Select a suitable background colour for your page. (Ensure that all text will be clearly seen against this)

Continued over...

### Task B – Web page layout

- 1 Use a Sans Serif font set to **36pt**, add the heading **Pets at Home** and align it to centre of the page.
- 2 Insert your selected images below your heading.
  - Resize your images to be the same height as each other maintaining the aspect ratio and centre align under the heading.
- 3 Copy and paste the introduction paragraph from the file **pets.txt** below the three images you inserted and centre align it.
  - Ensure that the font colour for the sub heading is set so that it is easily readable and different to either the Main heading or body text.
  - Set the sub heading **Introduction** font size as **24pt** and the body text as **14pt**..
  - Use a Sans Serif font for all text.
- 4 Re save the file keeping the same filename **index.html**.

### Task C - Adding text and links to a web page

- 1 Copy and paste the text relating to your **first** image from the file **pets.txt** as a new paragraph below the introduction paragraph.
  - Centre align the text and ensure that the font sizes and colours are consistent with previous paragraph.
- 2 Copy and paste the text relating to your **second** image from the file **pets.txt** as a new paragraph below the paragraph relating to your first image.
  - Centre align the text and ensure that the font sizes and colours are consistent with the previous paragraphs.
- 3 Copy and paste the text relating to your **third** image from the file pets.txt as a new paragraph below the paragraph relating to your second image.
  - Centre align the text and ensure that the font sizes and colours are consistent.
- 4 Spell check the document.
  - Amend any errors.

Continued over...

5 At the bottom of your page using a 10pt sans serif font add the following text:

### **Return to Top**

Add a link to the text which will take you back to the main heading **Pets at Home**.

- Insert a link from the **first word** in the **last paragraph** to link to the **last image** under the main heading **Pets at Home**.
- 7 Using a 12pt sans serif font add the following text below your images adding an e-mail link to the e-mail address:

For more information about Owning a Pet contact **pets@cityandguilds.coz** 

- 8 Centre align the text and make sure that the text colour is the same as the body text.
- 9 Below the text **Return to Top** add the following text:

Updated by (your name) on (today's date)

10 Centre align the text.

Use a bold 10pt sans serif font.

Resave your document using the same filename - index.html.

Close the application.

### Task D – Testing and printing a web page

1 Preview your document in an available browser.

Test that all of your links work and that the images show the appropriate **Alt tags**.

Correct any errors that you find.

2 Print a copy of the web page in **landscape**.

Label the printout as **Printout 1**.

3 Print one copy of the **source code**.

Label the printout as **Printout 2**.

4 Close the browser and all programmes.

Continued over...

When you have finished working:

- Sign each document above your name and label all removable storage media with your name.
- Hand all paperwork and removable storage media to your assessor.

If the assignment is taken over more than one period, all paperwork and removable media must be returned to the test supervisor at the end of each sitting.

### **End of assignment**

Published by City & Guilds 1 Giltspur Street London EC1A 9DD T +44 (0)20 7294 2468 F +44 (0)20 7294 2400 www.cityandguilds.com

City & Guilds is a registered charity established to promote education and training